# **Notice d'utilisation**

# **Fiches Candidats – Bac 2019 – Enseignement de Spécialité**

Les fichiers Open Office (.ods), ouvrables sur Excel, Open Office, Libre Office etc. sont à votre disposition pour simplifier la saisie des appréciations et des notes des candidat(e)s. L'utilisation est simple et ne nécessite qu'une saisie de texte et de chiffres de votre part.

### **Consignes d'utilisation**

**1** - Si vous possédez le logiciel Excel, Open Office ou Libre Office sur votre ordinateur personnel, utilisez-le. Sinon, utilisez le tableur Libre Office / Open Office sur l'ordinateur du lycée dans lequel vous faites passez l'examen.

**2** - **Dupliquez le fichier « Oral SPE- juryXXX\_Date\_openofficelibreoffice.ods » POUR CHAQUE JOURNEE D'AUDITION DES** 

**CANDIDATS** et modifiez le nom du fichier pour chaque journée (modification du N° de jury et de la date). Note : si vous utilisez votre ordinateur personnel et le logiciel Excel, faites de même avec le fichier « Oral SPE- juryXXX\_Date.xls »

Ex : Pour la journée d'examen du **12 mai 2019**, dupliquez « **Oral SPE- juryXXX\_Date\_openofficelibreoffice.ods**» en « **Oraux\_Facu\_JuryXX\_20190619.ods**». Idem pour le 20 juin etc.

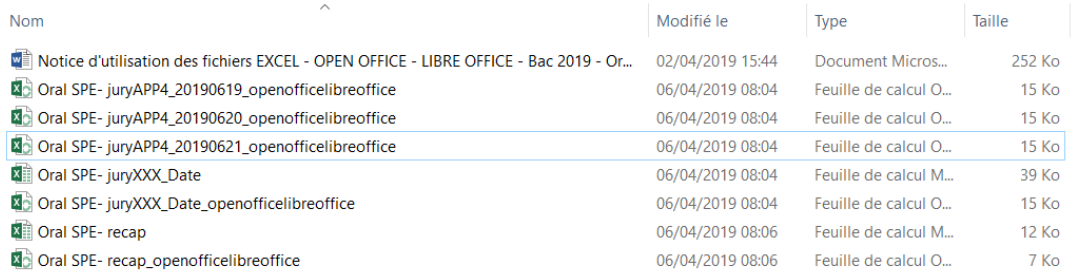

**3** - Ouvrez le fichier correspondant à votre journée d'audition des candidats et remplissez les champs grisés de la feuille « **intro** ».

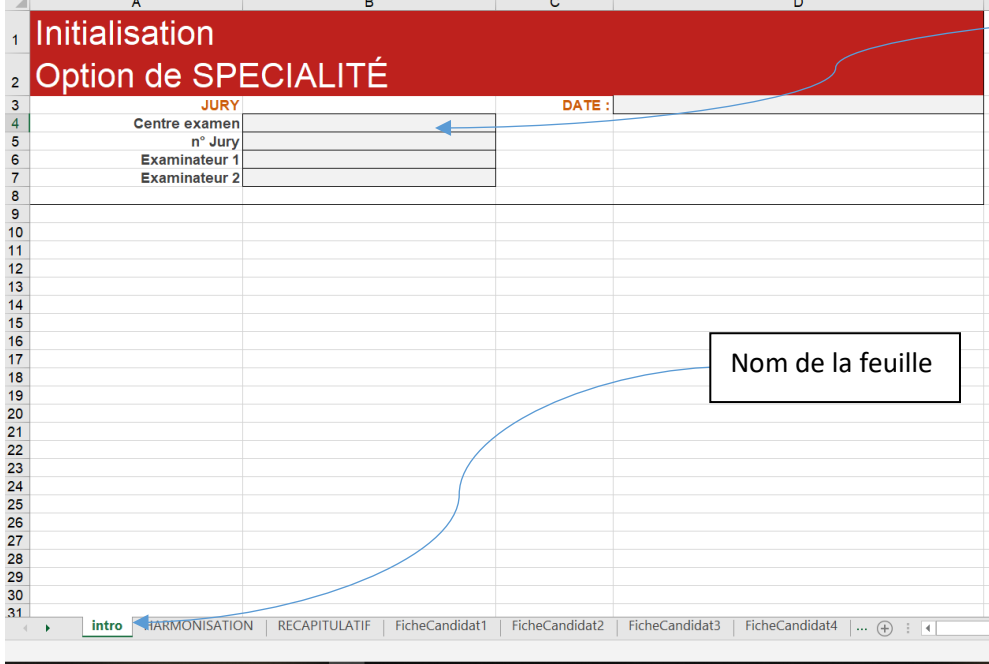

**4** – Passez ensuite à la feuille FicheCandidat 1 (ne cliquez pas sur la feuille HARMONISATION et RECAPITULATIF). Les champs renseignés sur la feuille Intro sont directement reportés sur les fiches des candidats.

**5** – Remplissez ensuite les appréciations et les notes pour chaque candidat.e sur la fiche souhaitée (ex : **FicheCandidat1**,

**FicheCandidat2**, **FicheCandidat3**… ». **La note finale se calcule automatiquement**.

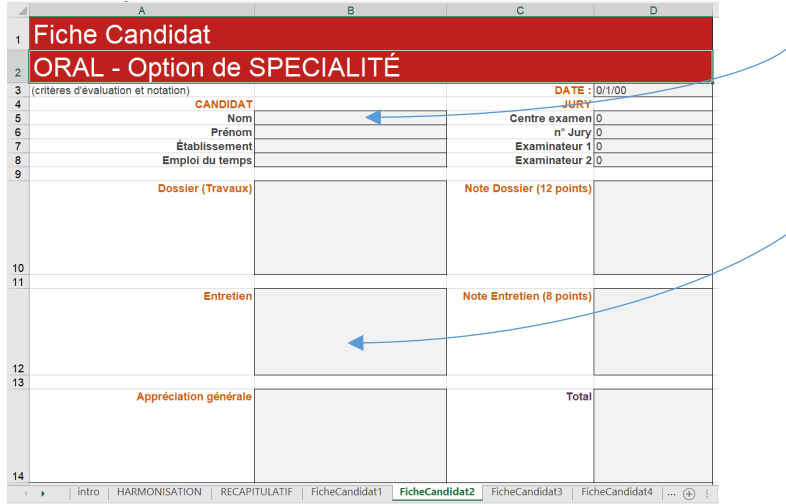

### **6** – Enregistrez régulièrement vos modifications (Crtl+S). Pour certains utilisateurs, vous pourriez voir apparaitre ce message lors de l'enregistrement. Cliquez OUI (sans hésiter !)

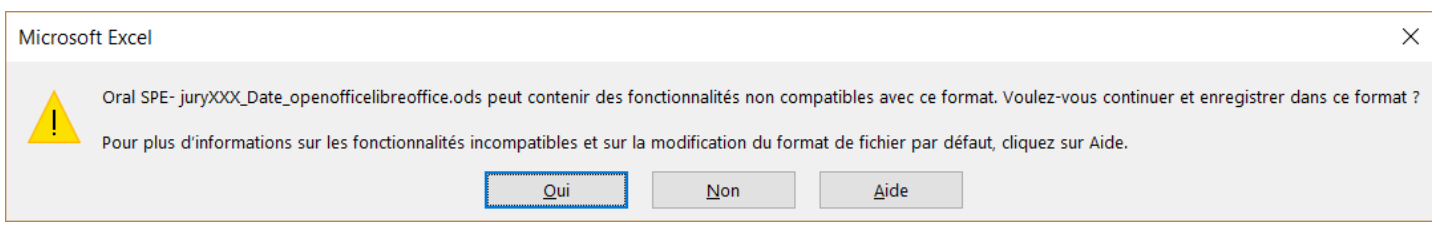

**7** - Les appréciations et notes sont reprises automatiquement dans les feuilles « HARMONISATION » et « RECAPITULATIF » : vous n'avez donc plus à remplir ces feuilles manuellement. Ces feuilles vous servent à contrôler vos appréciations et vos notes. Si vous deviez modifier l'appréciation ou la note d'un.e candidat.e, faite la modification **directement dans sa fiche**.

**IMPORTANT** : les candidats absents doivent recevoir la mention « A » dans les cases des notes. La « note finale » n'apparaît pas mais le candidat est comptabilisé dans l'harmonisation et le récapitulatif.

**8 -** En fin de journée, envoyez votre fichier à : Michel Herreria [\(michel.herreria@ac-poitiers.fr](mailto:michel.herreria@ac-poitiers.fr) ) en mettant en copie Sandrine Rodrigues [\( sandrine.rodrigues1@ac-poitiers.fr\)](mailto:sandrine.rodrigues1@ac-poitiers.fr) et Grégoire Bienvenu [\(gregoire.bienvenu@ac-poitiers.fr\)](mailto:gregoire.bienvenu@ac-poitiers.fr).

#### **Si vous rencontrez un problème dans la saisie des fiches, contactez Michel Herreria - 06 11 04 40 10**

**9 -** En fin de session, complétez le fichier « Oral SPE- recapJuryXXX\_openofficelibreoffice.ods » et renvoyez-le à : Michel Herreria [\(michel.herreria@ac-poitiers.fr](mailto:michel.herreria@ac-poitiers.fr) ) en mettant en copie Sandrine Rodrigues ( [sandrine.rodrigues1@ac-poitiers.fr\)](mailto:sandrine.rodrigues1@ac-poitiers.fr) et Grégoire Bienvenu [\(gregoire.bienvenu@ac-poitiers.fr\)](mailto:gregoire.bienvenu@ac-poitiers.fr).

> N'UTILISEZ QUE LES CELLULES POUR SAISIR LES NOTES ET APPRECIATIONS. **NE MODIFIEZ RIEN DANS LA BARRE DE FORMULE**